COM A SIPAG, **VOCÊ VENDE** ATÉ SEM A MAQUININHA.

**Novo link** de pagamento no APP Sipag.

# **OO OO DE ARIADO** Criação de Link de Pagamento

**COMPANY AND DELLE** 

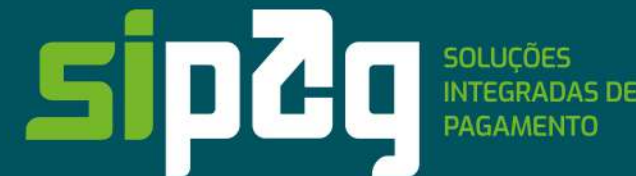

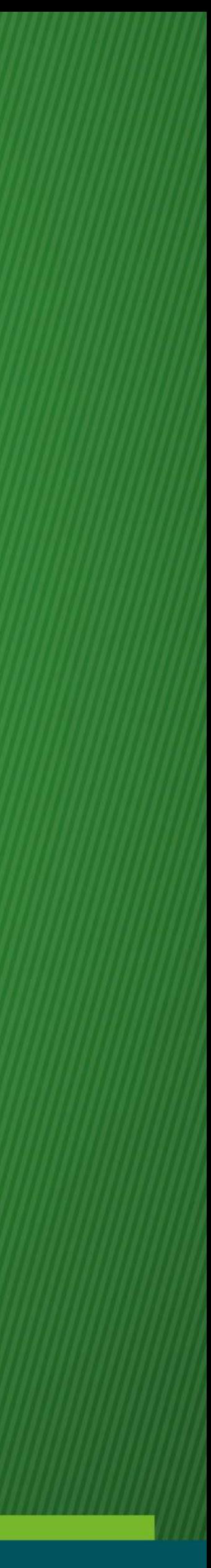

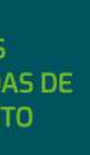

# Agora ficou mais simples e rápido vender os seus serviços ou

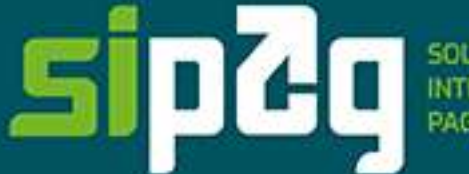

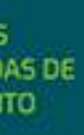

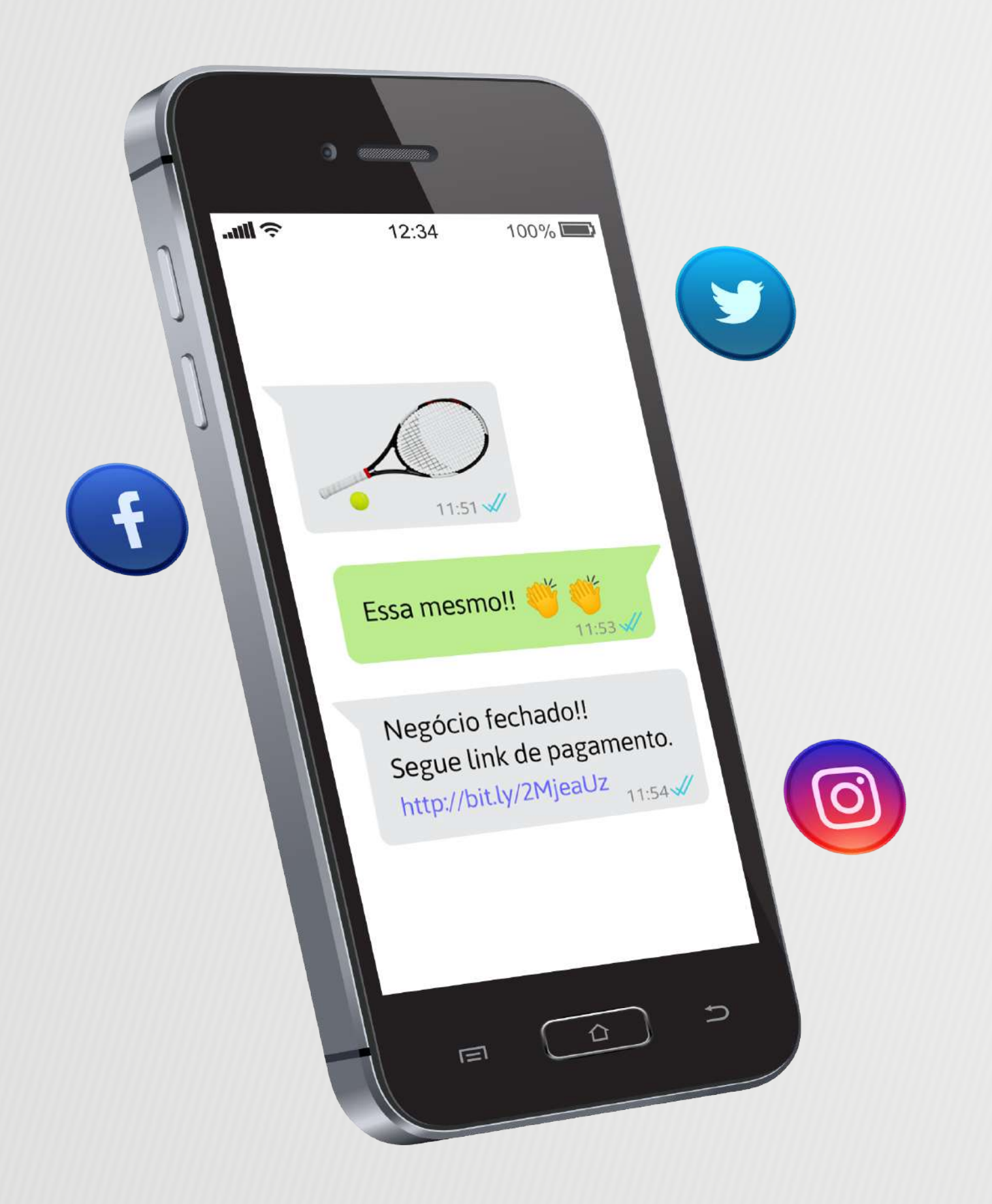

produtos.

A Sipag disponibilizou a solução de link de pagamento para que você receba pagamentos via redes sociais, e-mail ou WhatsApp. Com apenas um link, você agiliza seus recebimentos, oferece mais praticidade a quem está comprando e facilita a gestão das suas vendas.

Este guia tem como objetivo mostrar o passo a passo de como criar o link de pagamento em nosso aplicativo Sipag.

### **Observações importantes antes de começar**

Os dados de cadastro estão vinculados às informações cadastradas na base de dados da Sipag. Qualquer divergência impedirá a continuação do cadastro. Nesse caso, o usuário do App Sipag deverá **solicitar a atualização cadastral**  por meio dos contatos a seguir:

**1 - Central de Suporte ao Aplicativo 3004-8925** (capitais e demais localidades) A atualização será realizada em até 5 dias úteis.

**2 - Central de Atendimento Sipag 3004-2013** (capitais) **0800 757 1013** (demais localidades) A atualização será realizada em até 5 dias úteis.

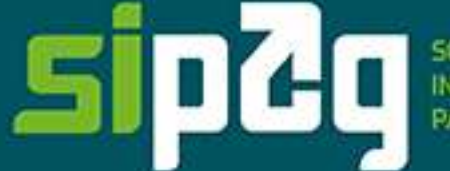

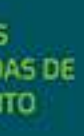

### **APLICATIVO SIPAG**

## O App Sipag é mais uma opção para fazer a gestão do negócio. Compatível com os sistemas iOS e Android, o aplicativo é gratuito e está disponível nas

lojas App Store e Google Play. Veja algumas funcionalidades:

# **• Visualização e controle das vendas realizadas, recebidas e a receber.**

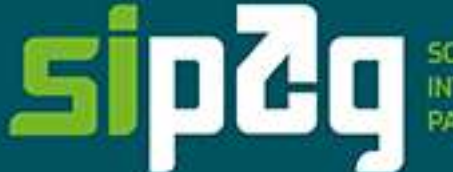

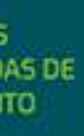

- 
- **Simulação e solicitação de antecipação.**
- **Solicitação de suporte e de bobinas.**
- **Análise das vendas por bandeira e produto, e muito mais!**

### **QUEM PODE USAR O APP SIPAG?**

Os sócios de estabelecimentos que operam com a Sipag e que tenham o celular cadastrado na base de dados.

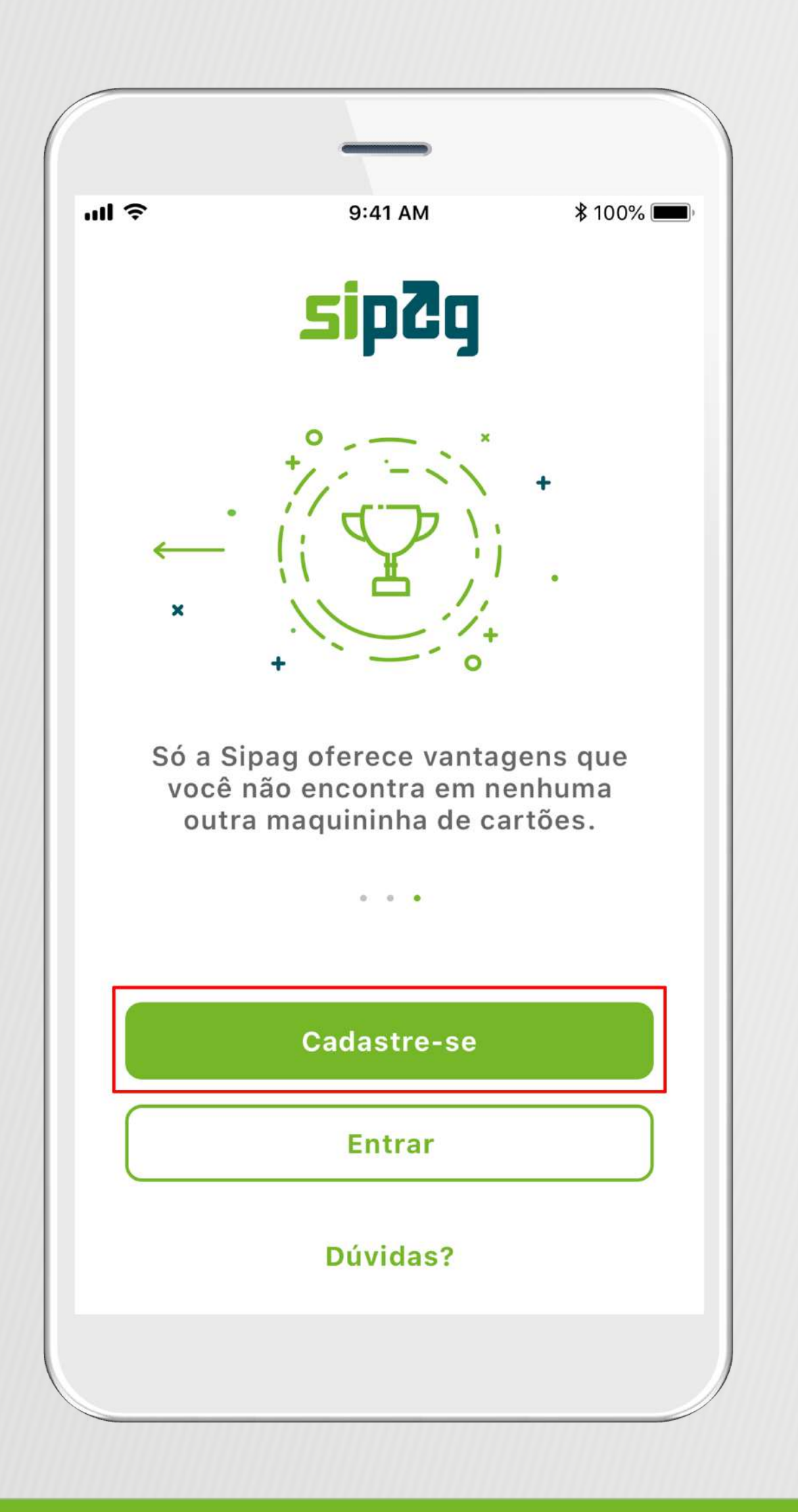

### **VAMOS COMEÇAR?**

Guia do Cooperado – Link de Pagamento versão 1.0 – Junho/20 Fundo e Cooperado – Link de Pagamento versão 1.0 – Junho/20

- **Passo 1:** Para realizar o primeiro acesso, você deve clicar em **CADASTRE-SE**.
- Para baixar o aplicativo Sipag, basta acessar a loja de aplicativo do seu smartphone.

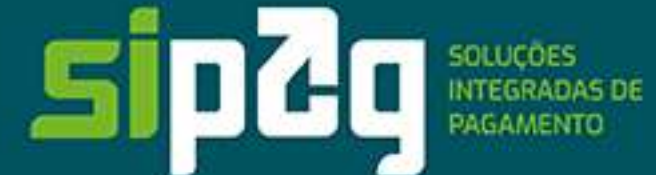

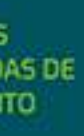

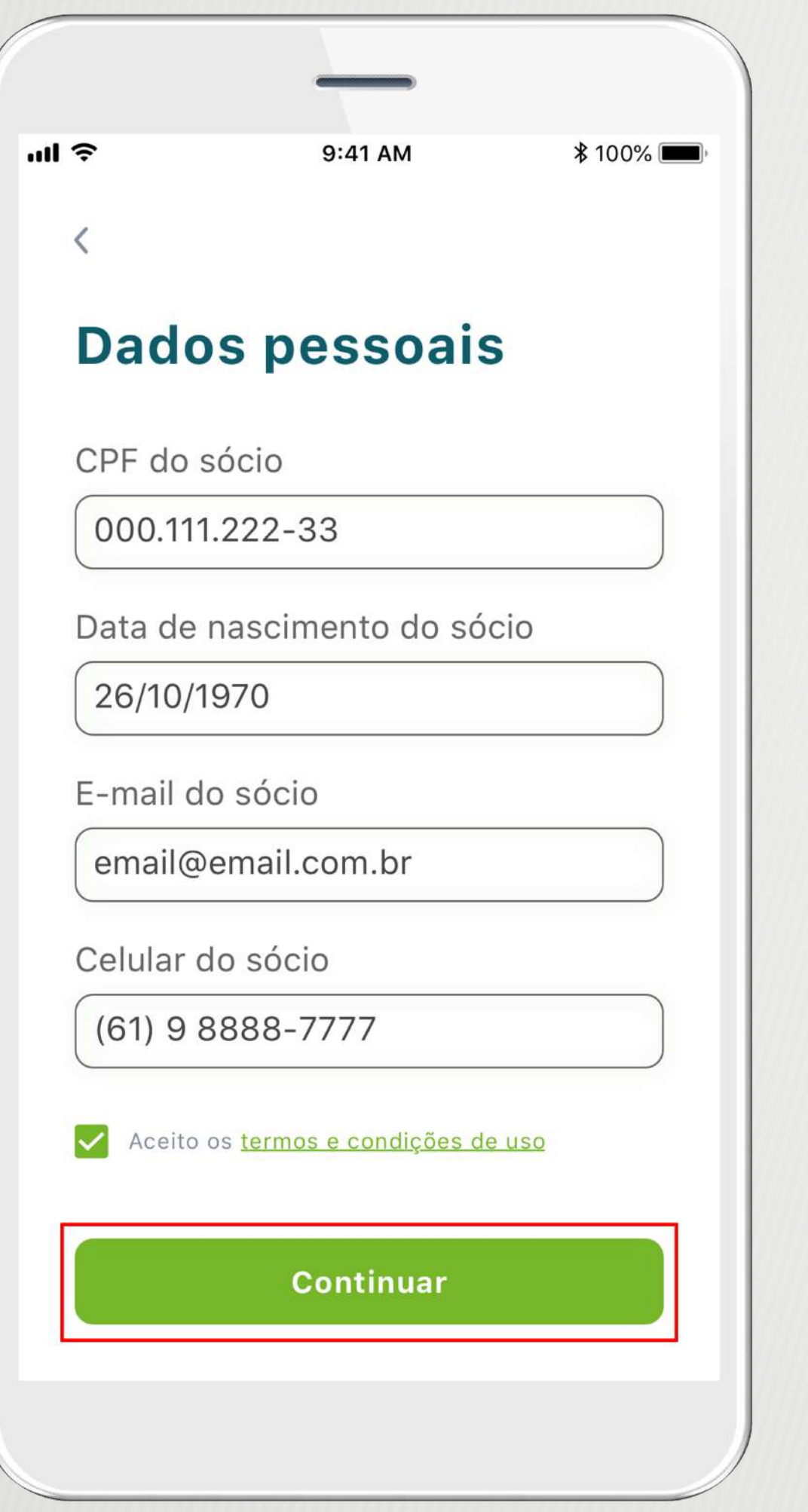

Em seguida, aparecerá a tela para preencher os dados pessoais e, ao final, o **Termo e Condições de Uso**, no qual consta a versão completa do contrato. A leitura é obrigatória, pois, uma vez que siga com o cadastro, você estará concordando com todas as cláusulas do termo. Se desejar, você pode baixá-lo no celular ou enviar por e-mail e ler com calma todas as cláusulas.

**Passo 2:** Após ler todo o **Termo de Uso**, selecione **ACEITO OS TERMOS E CONDIÇÕES DE USO** e insira todas as informações solicitadas: CPF, data de nascimento, e-mail e celular.

### Todos os campos são de preenchimento obrigatório.

Todos os dados utilizados neste guia são meramente ilustrativos.

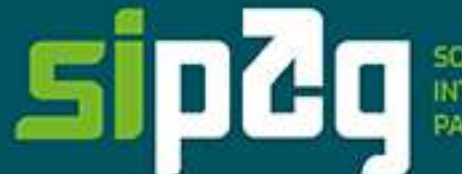

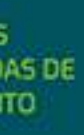

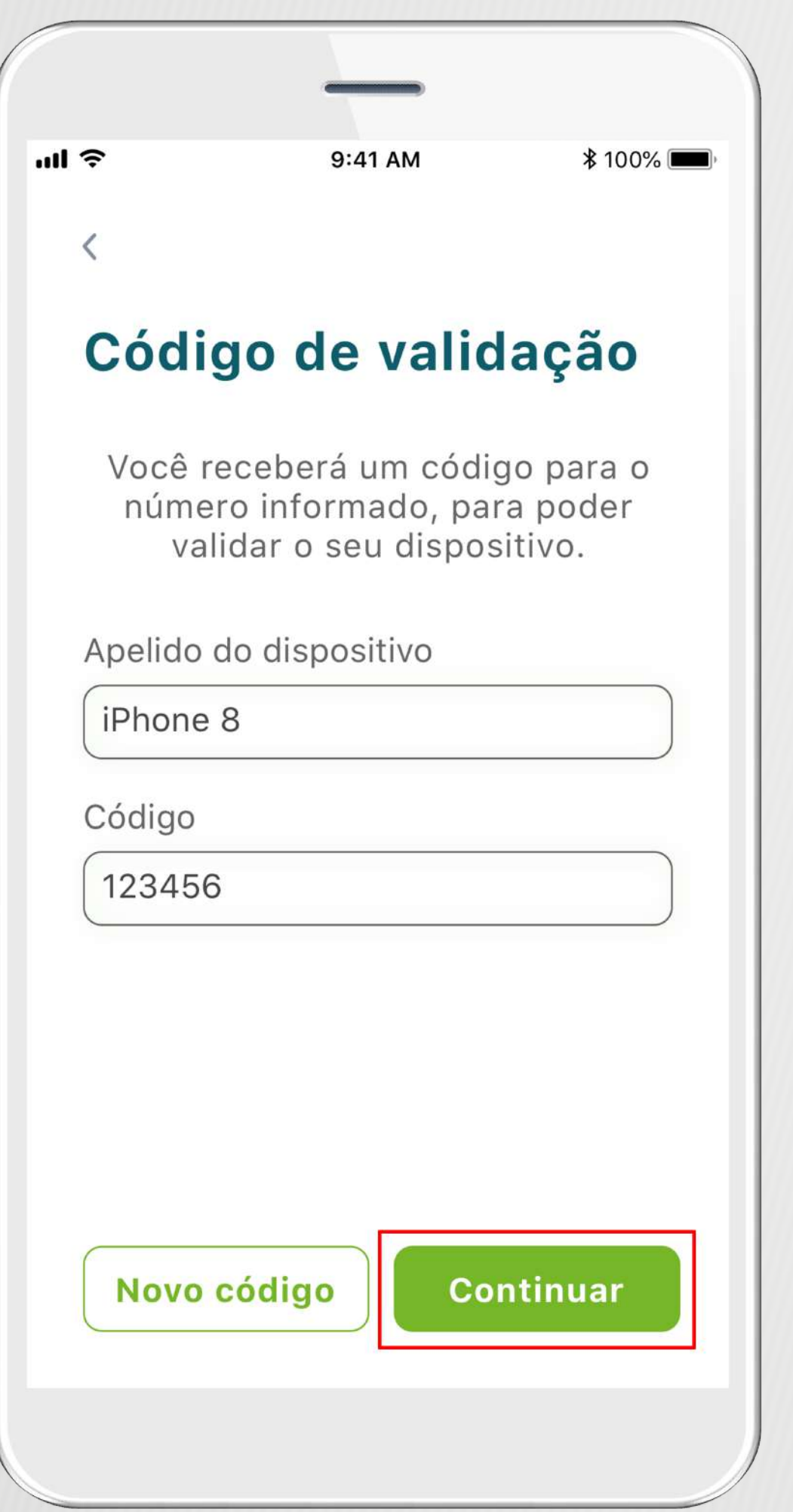

Para fins de segurança e validação, é gerado um **código de validação** que será enviado para o telefone cadastrado na base de dados. Você poderá optar por receber via SMS ou ligação telefônica.

**Passo 3:** Defina um apelido para identificar o seu dispositivo, informe o código de validação recebido e clique em **CONTINUAR**.

**Código Inválido:** Caso você digite consecutivamente o número telefônico ou o código de validação errado, surgirá uma mensagem de alerta informando o final dos números telefônicos cadastrados na base de dados da Sipag. Assim, você saberá quais as suas opções para ativação no App Sipag. Se não reconhecer nenhum dos números informados, entre em contato com a Central de Atendimento.

Todos os dados utilizados neste guia são meramente ilustrativos.

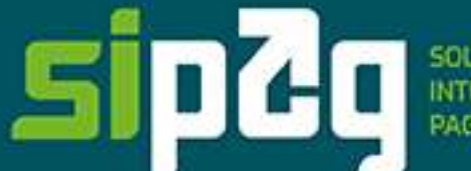

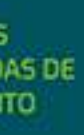

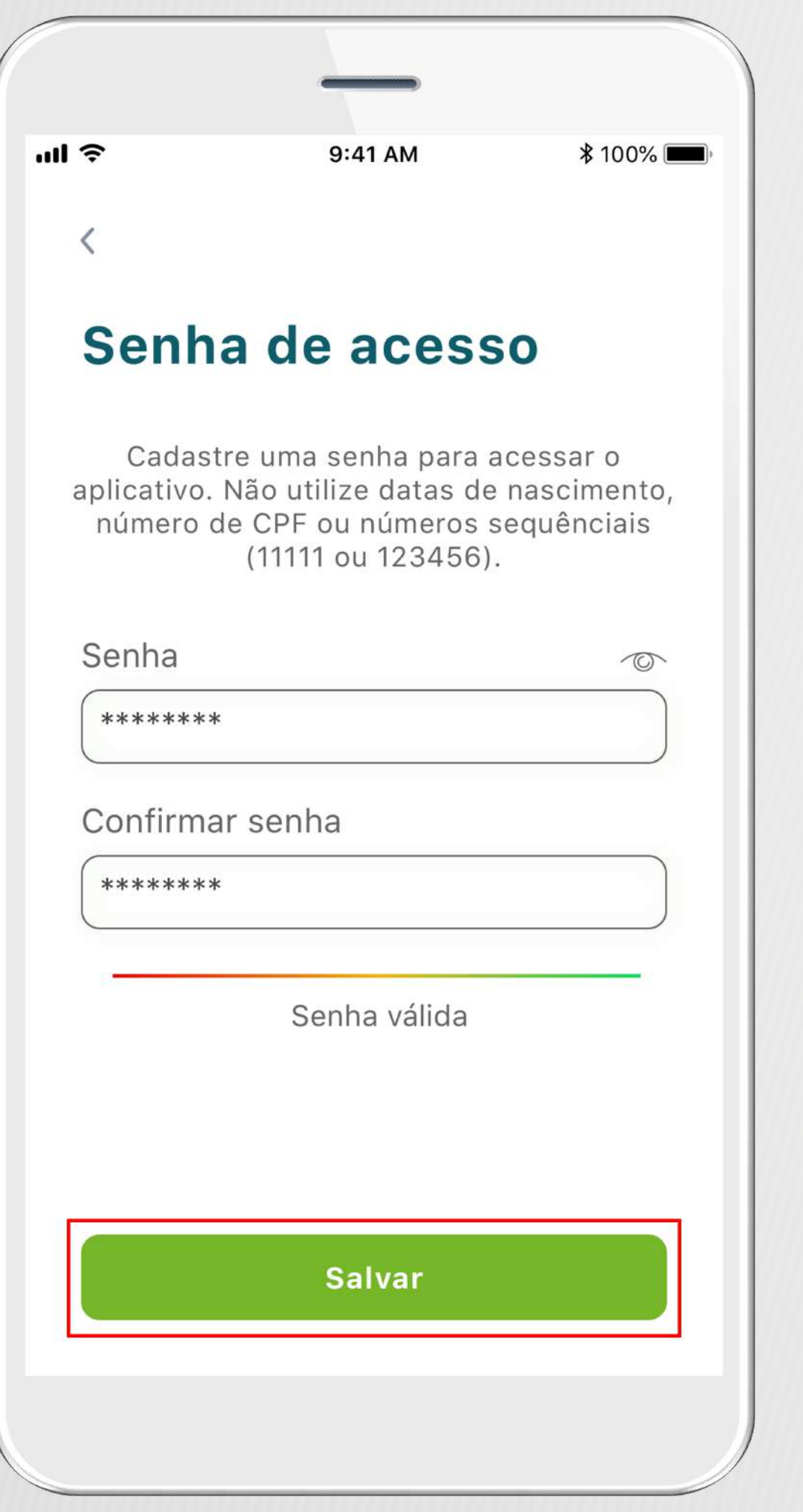

**Passo 4:** Cadastre uma senha para acessar o aplicativo. Não utilize datas de nascimento, número de CPF ou números sequenciais. Após o registro, clique em **SALVAR**.

A senha deve conter apenas números. Você poderá, neste momento, cadastrar o Touch ID para registrar a impressão digital como login no app (nos celulares que permitem essa funcionalidade).

Todos os dados utilizados neste guia são meramente ilustrativos.

Guia do Cooperado | Link de Pagamento | Versão 1.0 | Junho/20 8

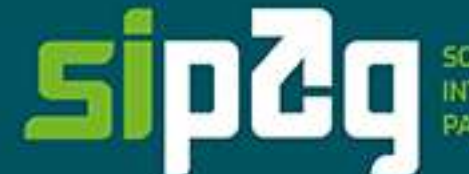

SOLUÇÕES<br>INTEGRADAS DE<br>PAGAMENTO

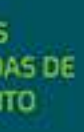

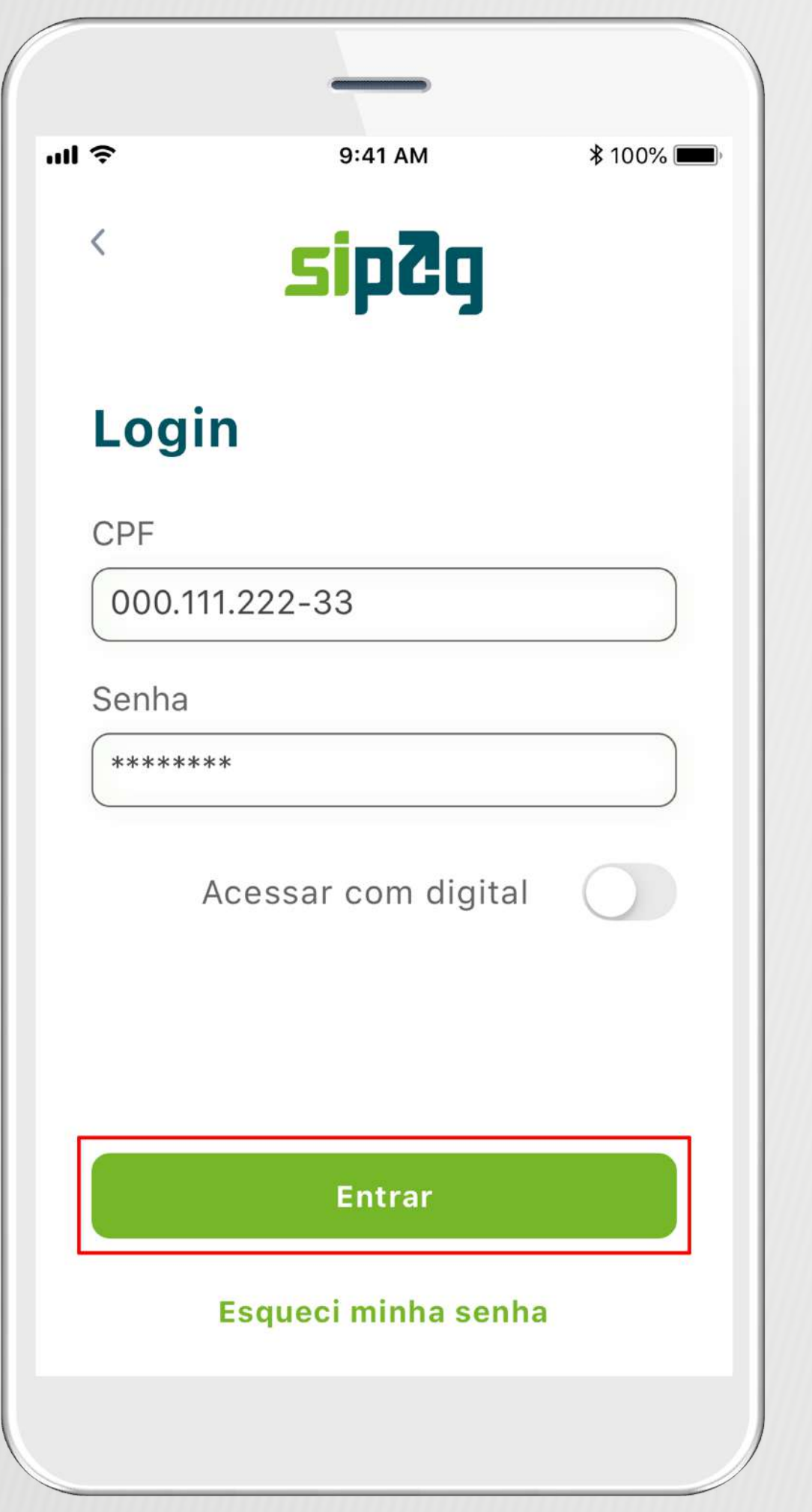

**Passo 5:** Ao definir a senha, você pode "Entrar" digitando o login e a senha. A partir do segundo acesso, é possível entrar com a digital (nos celulares que permitem essa funcionalidade).

**Observação:** Caso tenha esquecido a senha, basta clicar em **ESQUECI MINHA SENHA** e informar o CPF do sócio cadastrado. Será enviada uma senha provisória para o número de telefone celular vinculado ao CPF. Em seguida, será possível redefinir a senha. Para efeito de validação, será solicitado um código de ativação que será enviado via SMS para o celular cadastrado.

Todos os dados utilizados neste guia são meramente ilustrativos.

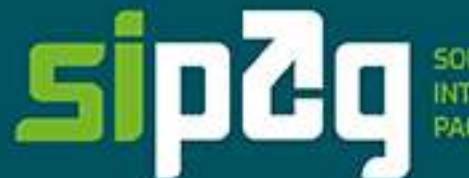

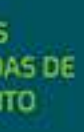

**SAIBA COMO CRIAR** UM LINK DE PAGAMENTO POR MEIO DO **NOSSO APLICATIVO** 

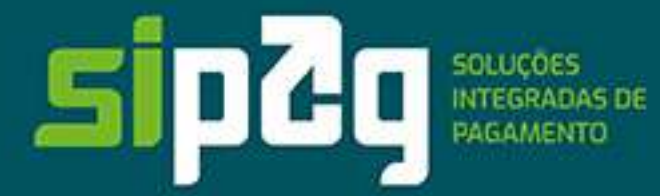

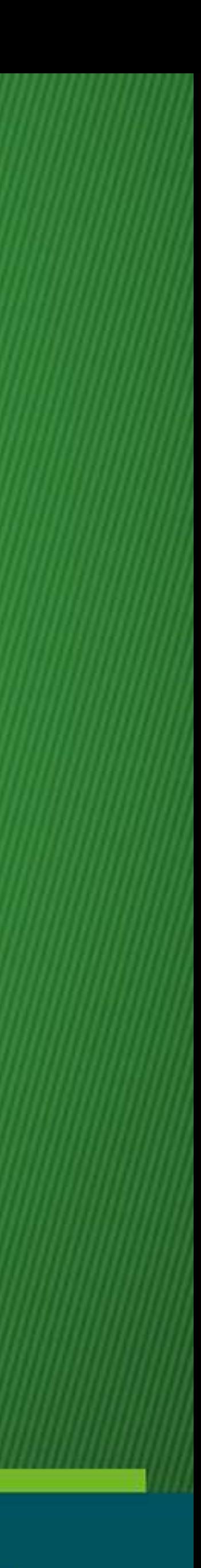

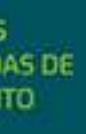

**MAS ATENÇÃO:** CUIDE PARA QUE A VENDA SEJA FEITA DE FORMA SEGURA! Sempre que possível, gere evidências de que o produto foi entregue corretamente ao pagador da compra.

### **Confira as vantagens** para você e seu cliente!

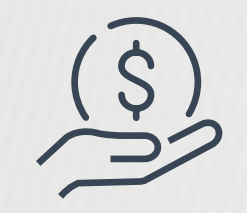

**Não precisa de maquininha:** venda com link de pagamento de forma on-line e pelos canais de comunicação.

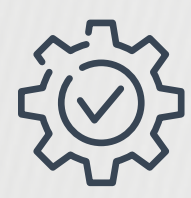

**Não precisa ter site:** em apenas 4 minutos, você gera um link e pode divulgar seus produtos para todos os clientes nas redes sociais e pelo WhatsApp.

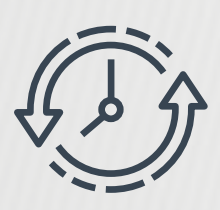

**Economize tempo:** com apenas um link, você divulga seus produtos para todos os clientes nas redes sociais e pelo WhatsApp.

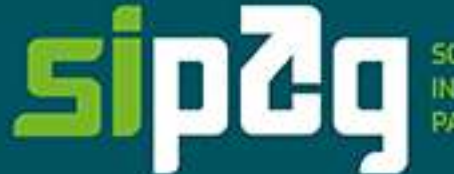

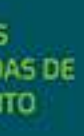

### **Veja como você pode enviar o link para receber seus pagamentos on-line.**

**Instagram:** envie o link de pagamento por direct ou stories. **Facebook:** envie o link de pagamento por inbox ou comentários. **WhatsApp:** envie o link de pagamento diretamente na conversa. **E-mail:** envie informações da venda e o link de pagamento por e-mail.

- 
- 
- 
- 
- **SMS:** envie o link de pagamento por mensagem de texto de celular (SMS).

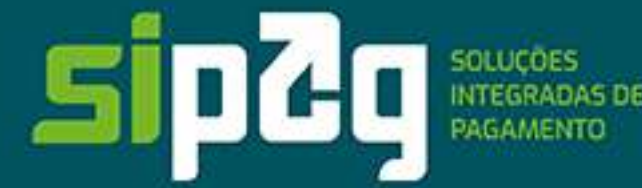

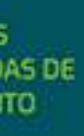

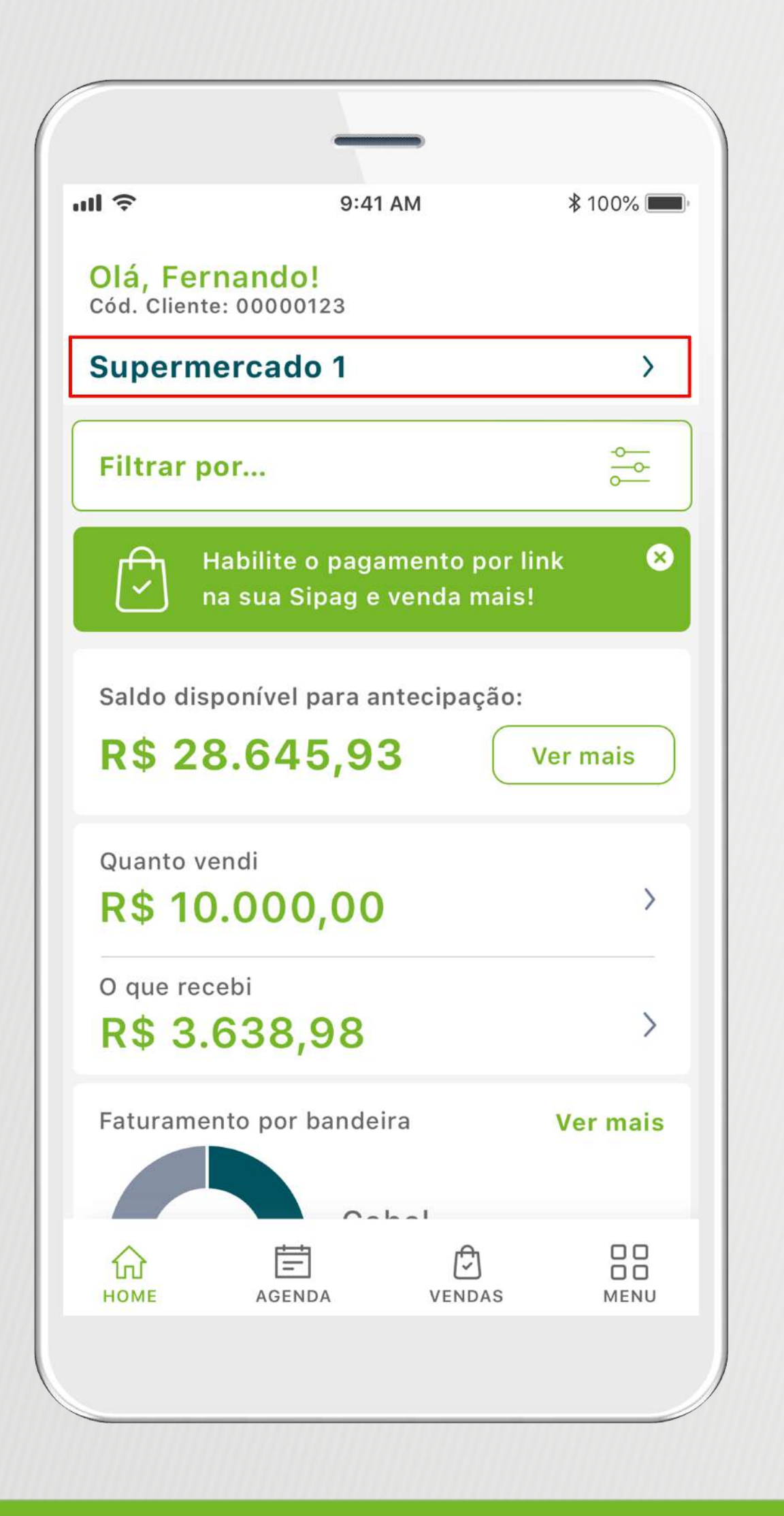

O estabelecimento terá um novo código cadastrado para realizar todo o processo do link de pagamento. Por isso, terá de selecionar, na parte indicada, qual cadastro vai utilizar.

É importante lembrar que todas as vendas aparecerão separadas por cadastro, bem como os pedidos de antecipação e todos os outros serviços. Portanto, é preciso ficar atento ao selecionar o estabelecimento.

Para dar início, selecione o estabelecimento que você deseja gerenciar no momento.

Todos os dados utilizados neste guia são meramente ilustrativos.

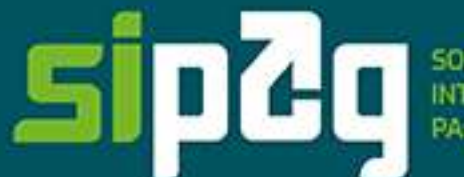

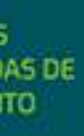

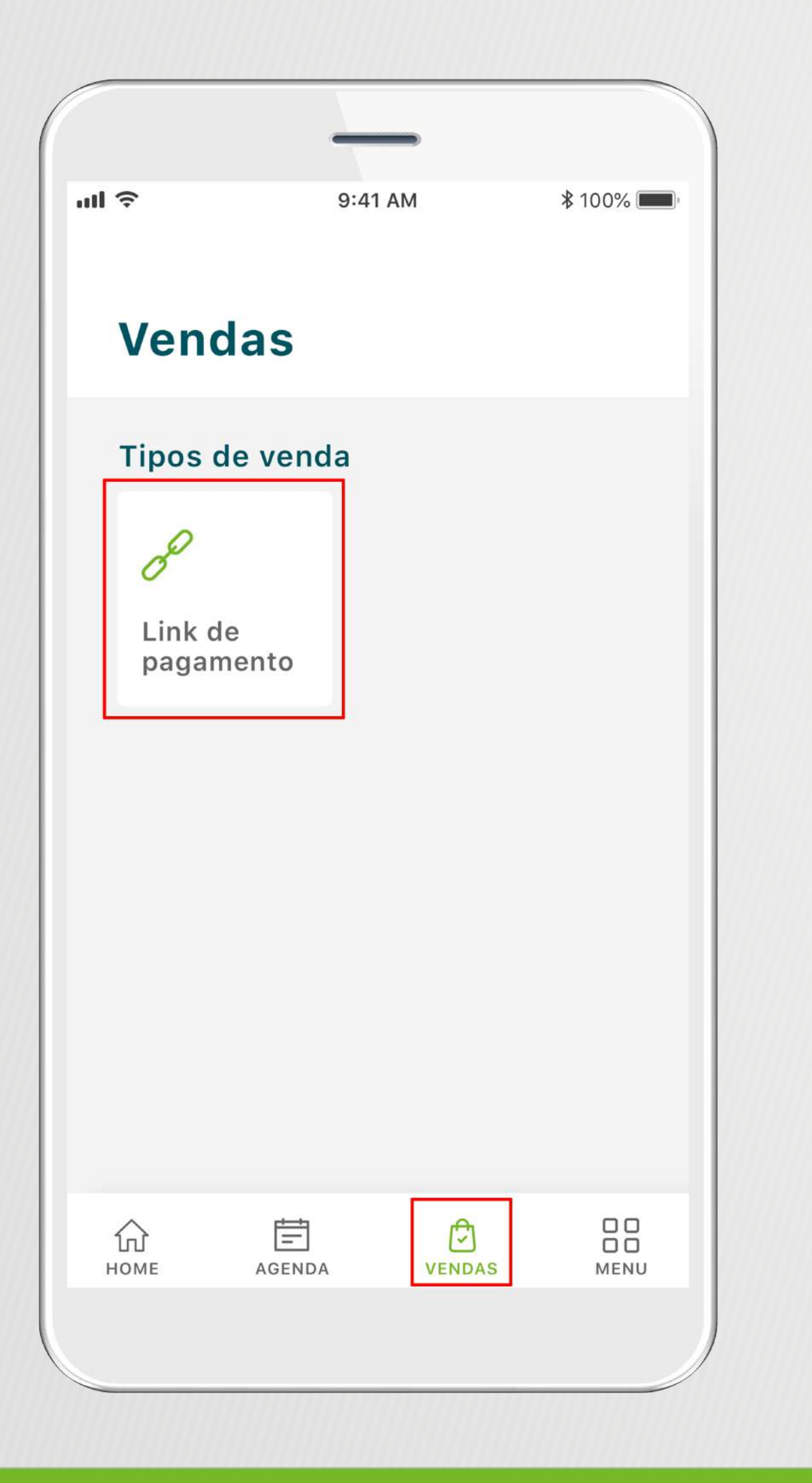

**Passo 1:** Selecione o ícone **VENDAS** que se encontra no **Menu** (parte inferior do aplicativo). Você será direcionado para uma tela, na qual deverá clicar em **LINK DE PAGAMENTO**.

Caso não apareça o ícone de Vendas no seu aplicativo, é necessário realizar a atualização do App Sipag na loja de aplicativos do seu smartphone.

O **LINK DE PAGAMENTO** está disponível a partir das versões 7.0 do Android e 9.0 do iOS.

Todos os dados utilizados neste guia são meramente ilustrativos.

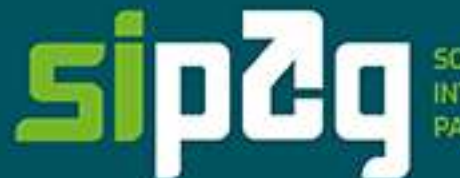

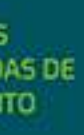

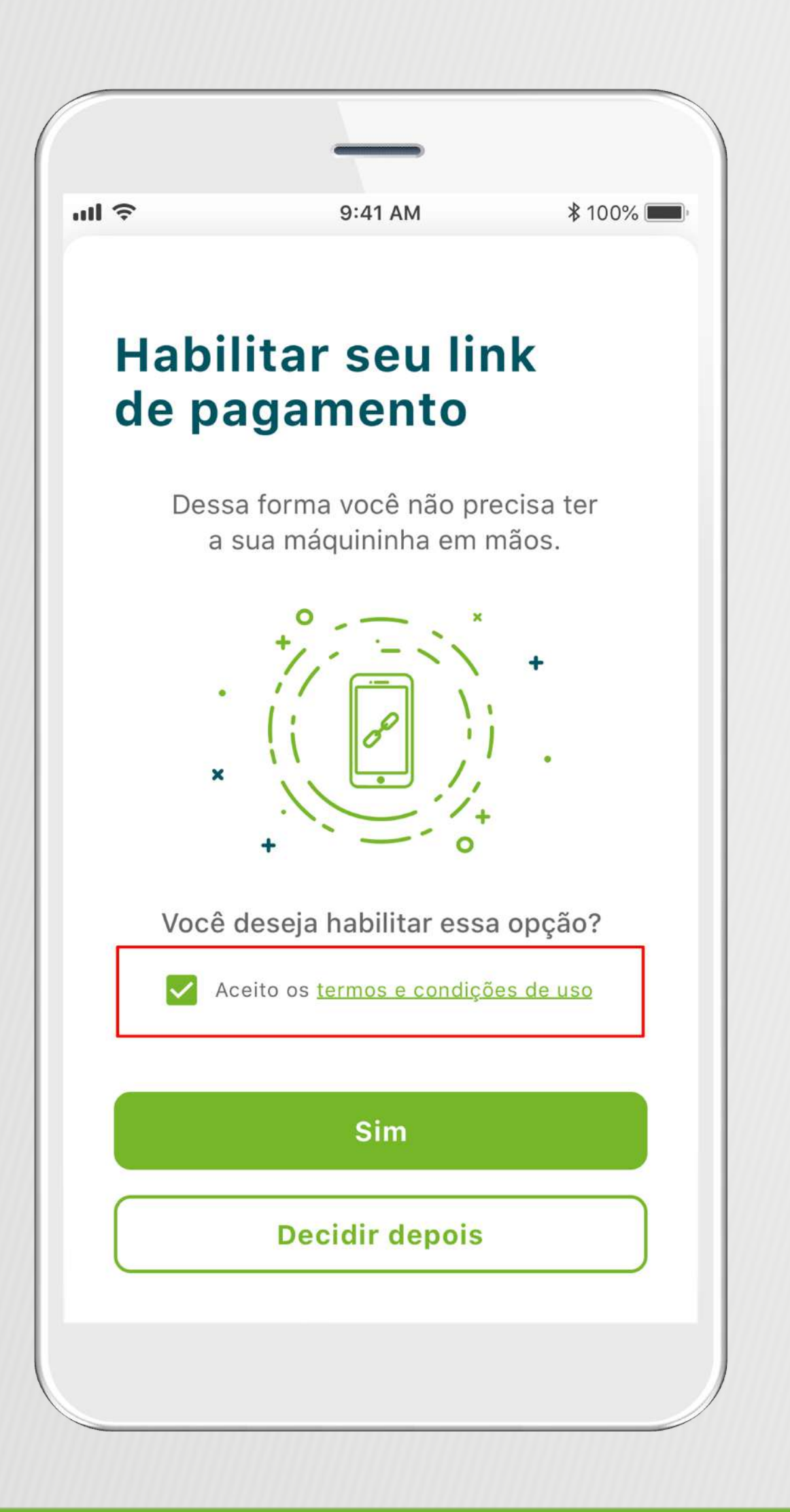

Antes de habilitar a opção de link de pagamento, é muito importante ler todo o Termo de Uso. A leitura é obrigatória, pois, uma vez que siga com a habilitação do link de pagamento, você estará de acordo com todas as cláusulas do termo.

Todos os dados utilizados neste guia são meramente ilustrativos.

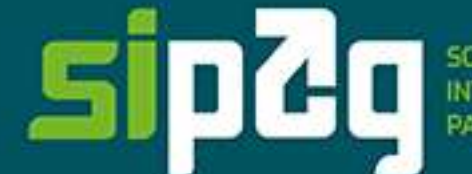

SOLUÇÕES<br>INTEGRADAS DE<br>PAGAMENTO

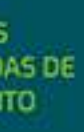

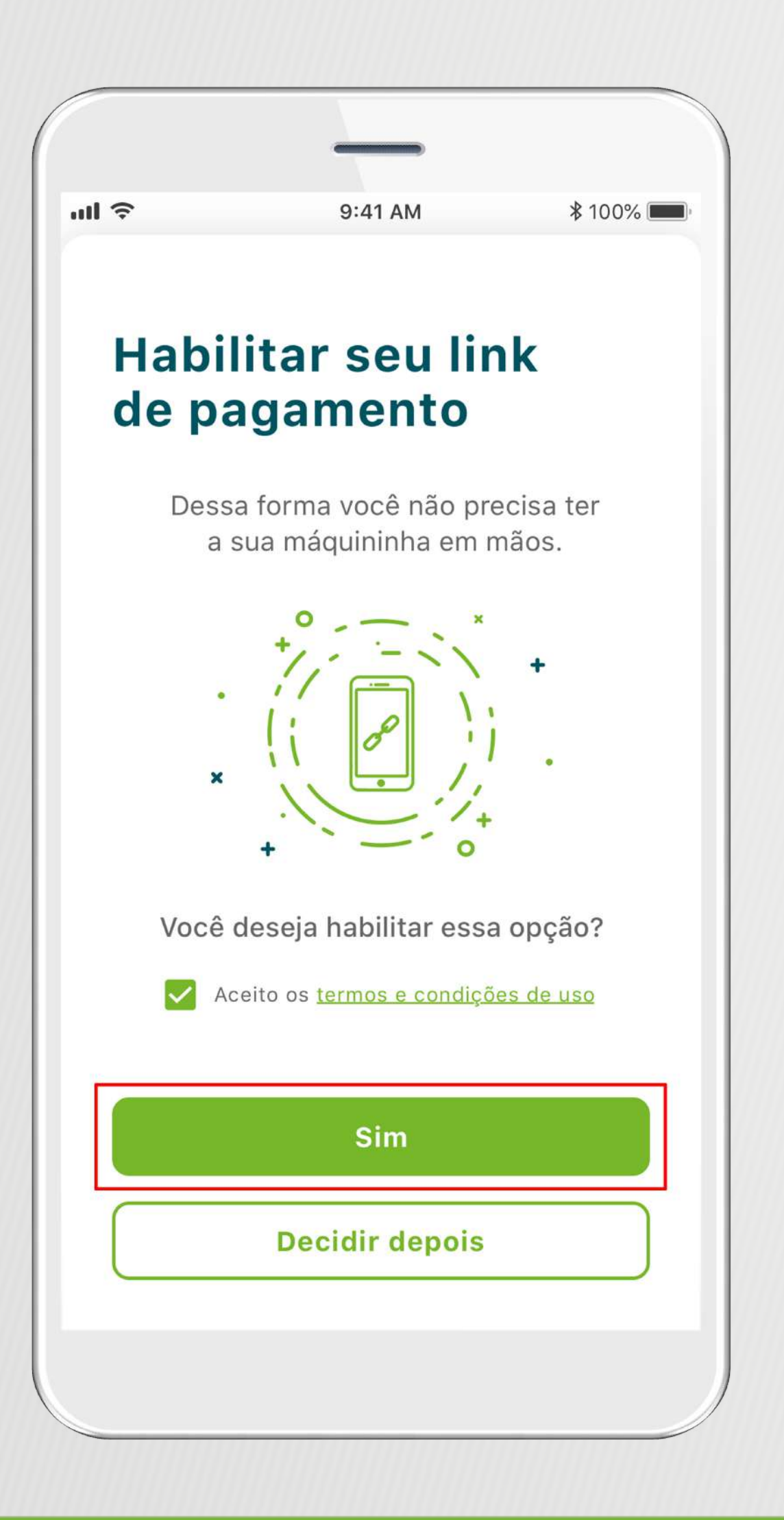

### **Passo 2:** Após ler todo o **Termo de Uso**, selecione **ACEITO OS TERMOS E CONDIÇÕES DE USO** e clique no botão **SIM**.

Todos os dados utilizados neste guia são meramente ilustrativos.

Guia do Cooperado | Link de Pagamento | Versão 1.0 | Junho/20 16

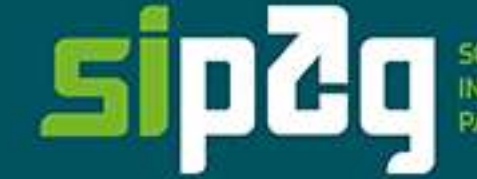

SOLUÇÕES<br>INTEGRADAS DE<br>PAGAMENTO

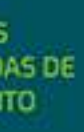

### **Passo 3:** Para criar um link de pagamento, clique no botão **CRIAR LINK DE PAGAMENTO**.

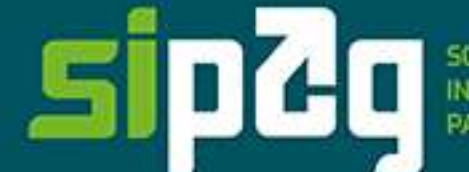

SOLUÇÕES<br>INTEGRADAS DE<br>PAGAMENTO

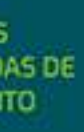

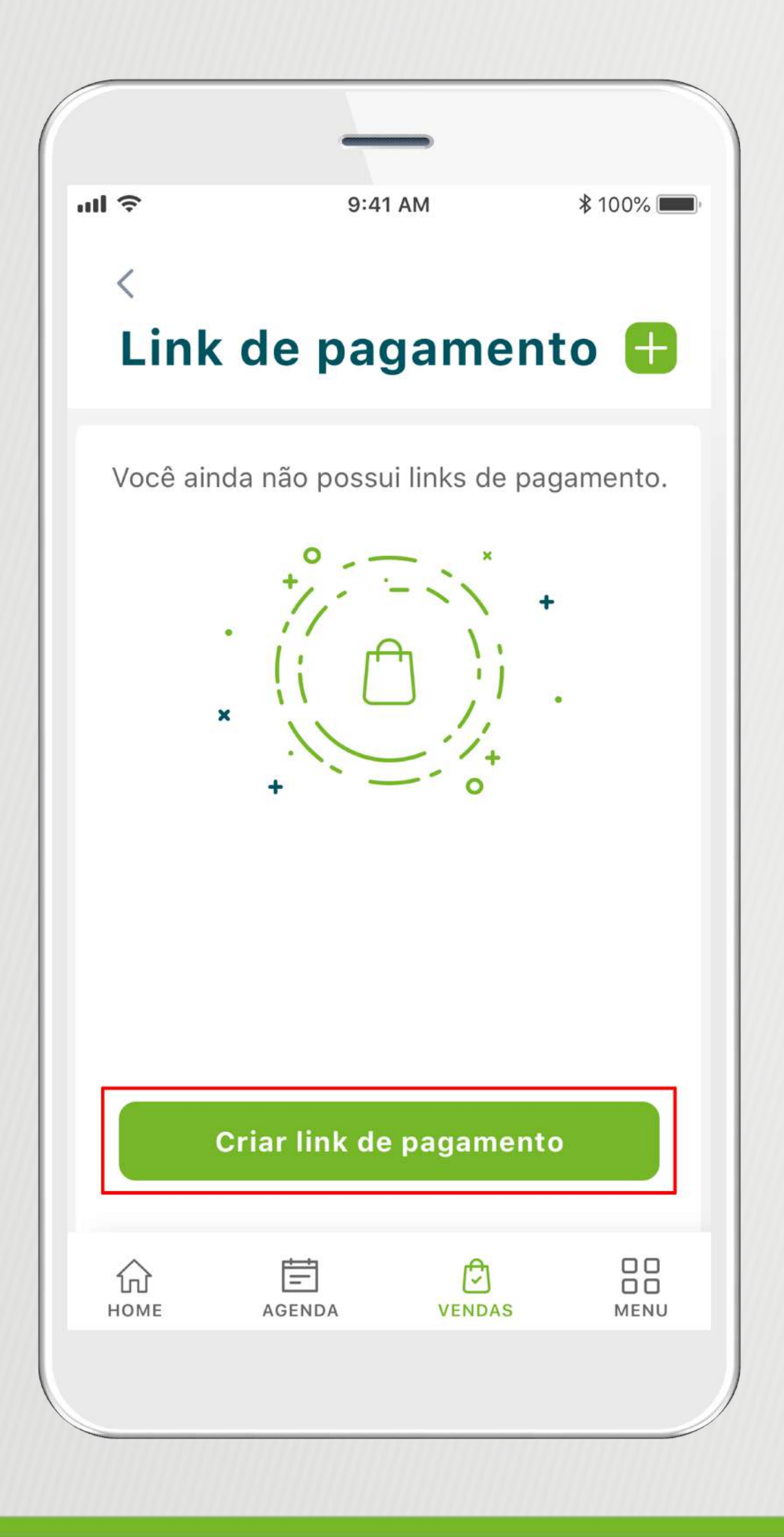

**Nesta tela, além de poder criar um novo link, você terá acesso a todo o histórico de links criados para o estabelecimento selecionado.**

Todos os dados utilizados neste guia são meramente ilustrativos.

![](_page_17_Picture_85.jpeg)

está sendo vendido.

- **Passo 4:** Insira todas as informações solicitadas para a criação do link de pagamento e depois selecione o botão **CRIAR LINK**.
- **Nome do link:** nome do produto/combo que está vendendo.
- **Valor a ser cobrado:** quanto o cliente vai pagar pelo produto que
- **Quantidade:** caso você permita, o cliente consegue fazer a alteração de quantidade de produto que vai comprar automaticamente.
- **Quantidade máxima de venda:** escolhe o limite máximo que o cliente poderá comprar. Esse limitador impedirá também que você venda
- **Expiração do link:** caso o link de pagamento tenha um prazo, selecionar a opção e colocar uma data máxima para a conclusão da compra pelo
- **Compra parcelada:** escolhe o limite máximo que o cliente poderá parcelar

![](_page_17_Picture_17.jpeg)

![](_page_17_Picture_20.jpeg)

uma quantidade acima do seu estoque.

cliente.

a sua compra.

Todos os dados utilizados neste guia são meramente ilustrativos.

Todos os dados utilizados neste guia são meramente ilustrativos.

Guia do Cooperado | Link de Pagamento | Versão 1.0 | Junho/20 19

![](_page_18_Picture_7.jpeg)

![](_page_18_Picture_10.jpeg)

![](_page_18_Picture_60.jpeg)

Após criar o link, o usuário será direcionado para uma tela com o resumo das informações do link. Confira detalhadamente todas as informações antes de compartilhar e/ou copiar o link que acabou de ser criado.

Nesta mesma tela, é possível pausar o link e voltar a utilizá-lo quando for necessário. Também é possível excluir o link de pagamento, lembrando que, uma vez excluído, não será possível recuperá-lo.

Caso queira compartilhar o link direto, basta selecionar a opção **COMPARTILHAR LINK**, que você consegue direcionar, por exemplo, para uma conversa no WhatsApp. Se preferir copiar o link, basta clicar no ícone perto do link e colar onde você desejar.

### Na tela de link de pagamento, é possível ver todos os links que já foram criados na sua empresa.

![](_page_19_Picture_0.jpeg)

Na caixa de pesquisa **FILTRAR POR...,** é possível filtrar o resultado por links: ativo, inativo, pausado, todos e excluído.

Todos os dados utilizados neste guia são meramente ilustrativos.

Guia do Cooperado | Link de Pagamento | Versão 1.0 | Junho/20 20

### Legenda dos Status do Link de Pagamento:

- Verde | Status: Link de Pagamento Ativo
- Amarelo | Status: Link de Pagamento Pausado
- Cinza | Status: Link de Pagamento Expirado

![](_page_19_Picture_11.jpeg)

SOLUÇÕES<br>INTEGRADAS DE<br>PAGAMENTO

![](_page_19_Picture_14.jpeg)

Ao selecionar o link que deseja consultar, você será direcionado para a tela **EXTRATO DE VENDAS**, que terá todo o detalhamento das vendas: nome do pagador, data da compra, número do comprovante e ainda os dados do cartão utilizado (ao clicar em uma compra específica).

Todos os dados utilizados neste guia são meramente ilustrativos.

![](_page_20_Picture_4.jpeg)

![](_page_20_Picture_7.jpeg)

![](_page_20_Picture_0.jpeg)

**SAIBA COMO** O LINK DE PAGAMENTO **APARECE PARA O CLIENTE QUE REALIZA A COMPRA** 

![](_page_21_Picture_1.jpeg)

![](_page_21_Picture_3.jpeg)

![](_page_21_Picture_4.jpeg)

![](_page_22_Picture_0.jpeg)

### Você recebeu um link de pagamento

Vendido por HUZZE.

Produto/serviço teste 2

Valor Unitário R\$ 10,00

Descrição Testw

**S** CONTINUAR PARA O PAGAMENTO

![](_page_22_Picture_8.jpeg)

Após negociar com o vendedor, ele vai enviar ao cliente um link de pagamento. Ao acessá-lo, o cliente será encaminhado para a página de compra do produto.

![](_page_22_Picture_13.jpeg)

SOLUÇÕES<br>INTEGRADAS DE<br>PAGAMENTO

![](_page_22_Picture_16.jpeg)

Todos os dados utilizados neste guia são meramente ilustrativos.

### **Passo 1:** O cliente vai verificar se o resumo da compra está de acordo com a negociação feita e o produto que deseja adquirir. Depois, ele vai indicar a quantidade que deseja comprar e clicar no botão **CONTINUAR**.

dados utilizados neste guia são meramente ilustrativos.

![](_page_23_Picture_4.jpeg)

SOLUÇÕES<br>INTEGRADAS DE<br>PAGAMENTO

![](_page_23_Picture_7.jpeg)

![](_page_23_Picture_35.jpeg)

### 2: O cliente deve preencher todos os campos corretamente e clicar no botão **CONTINUAR**.

pos de preenchimento obrigatório.

dados utilizados neste guia são meramente ilustrativos.

![](_page_24_Picture_5.jpeg)

![](_page_24_Picture_8.jpeg)

![](_page_24_Picture_34.jpeg)

### **3:** O cliente deve inserir o endereço completo para a entrega do produto adquirido e apertar o botão **CONTINUAR**.

pos de preenchimento obrigatório.

dados utilizados neste guia são meramente ilustrativos.

![](_page_25_Picture_5.jpeg)

![](_page_25_Picture_8.jpeg)

![](_page_25_Picture_37.jpeg)

### **9 4:** Nesta tela, o cliente deve inserir os dados do seu cartão de crédito ou do seu cartão Coopcerto para a compra do produto. Depois ele deve verificar todos os campos para que não haja erro e clicar em **EFETUAR PAGAMENTO**.

Todos os dados utilizados neste guia são meramente ilustrativos.

![](_page_26_Picture_4.jpeg)

SOLUÇÕES<br>INTEGRADAS DE<br>PAGAMENTO

![](_page_26_Picture_7.jpeg)

![](_page_26_Picture_39.jpeg)

### **Passo 5:** Após finalizar o pagamento, o cliente pode optar por salvar o comprovante ou enviá-lo por e-mail.

Prontinho! Agora ele só tem de esperar o seu produto chegar.

![](_page_27_Picture_5.jpeg)

![](_page_27_Picture_8.jpeg)

![](_page_27_Picture_29.jpeg)

Todos os dados utilizados neste guia são meramente ilustrativos.

**Central de Relacionamento Sipag** Todos os dias, das 8h às 22h. Capitais: 3004-2013 – Demais localidades: 0800 757 1013 Deficientes auditivos ou de fala: 0800 940 0458 Ouvidoria: 0800 646 4001

![](_page_28_Picture_1.jpeg)

**8** asipagbrasil | sipag.com.br

![](_page_28_Picture_3.jpeg)

![](_page_29_Picture_0.jpeg)

![](_page_29_Picture_1.jpeg)

![](_page_29_Picture_2.jpeg)